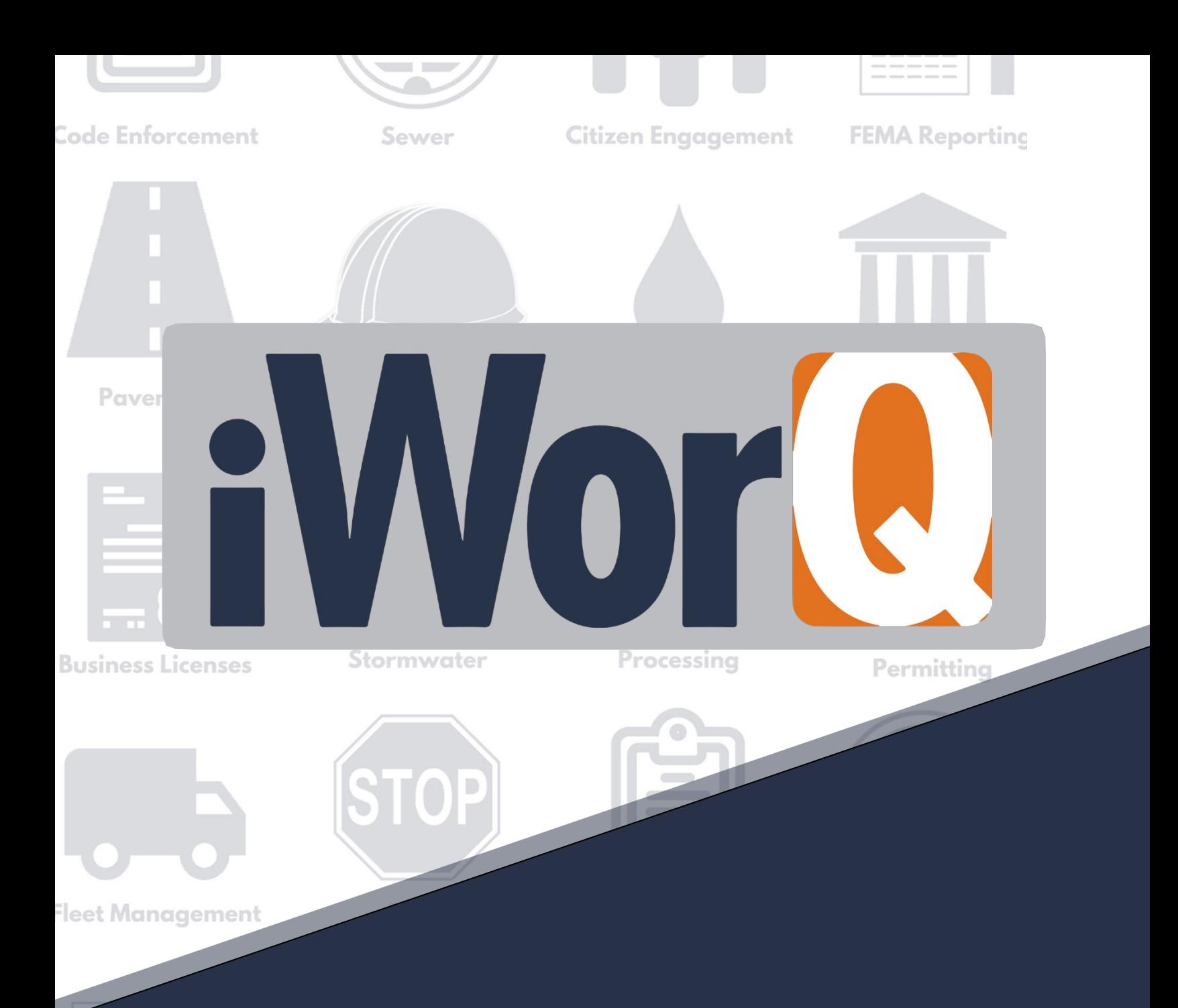

# **Permit**

**Management**

**Quick Start Guide**

## **Welcome to Permit Management**

iWorQ is designed so you can customize the software to meet your permit management needs. This guide was created to help you start performing common tasks in the Permit Management system through step-by-step explanations and screen shots.

For additional help or questions, please call technical support at **888.655.1259.**

### **Technical support and training are always free!**

### **Table of Contents**

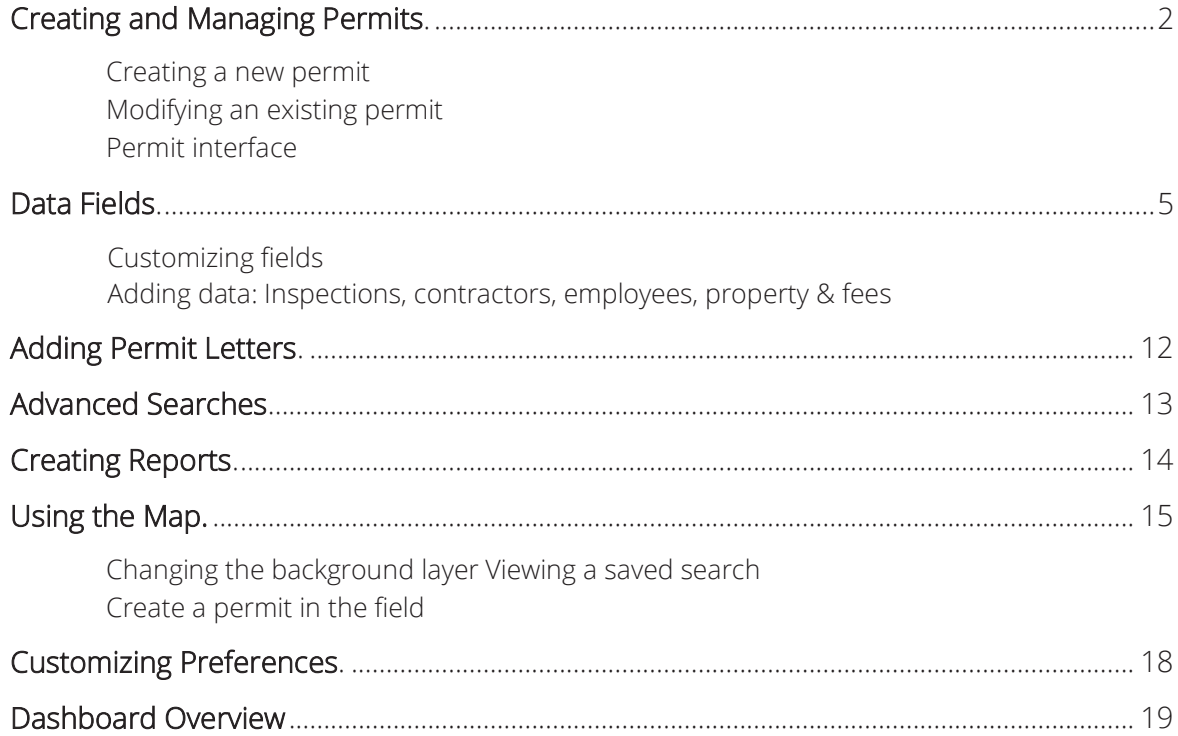

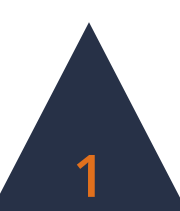

## **Creating and Managing Permits**

EMPLOYEE PROPERTY FEES FIELDS **GUEST MAP** PERMIT VIEW INSPECTION DASHBOARD PLAN REVIEW CONTRACTORS REPORTS MAP **EMAIL SETTINGS** Main Advanced Search Open Saved Search Create Permit Permit Templates

### **Creating a New Permit**

**1.** Click **Create Permit** in the sub-menu.

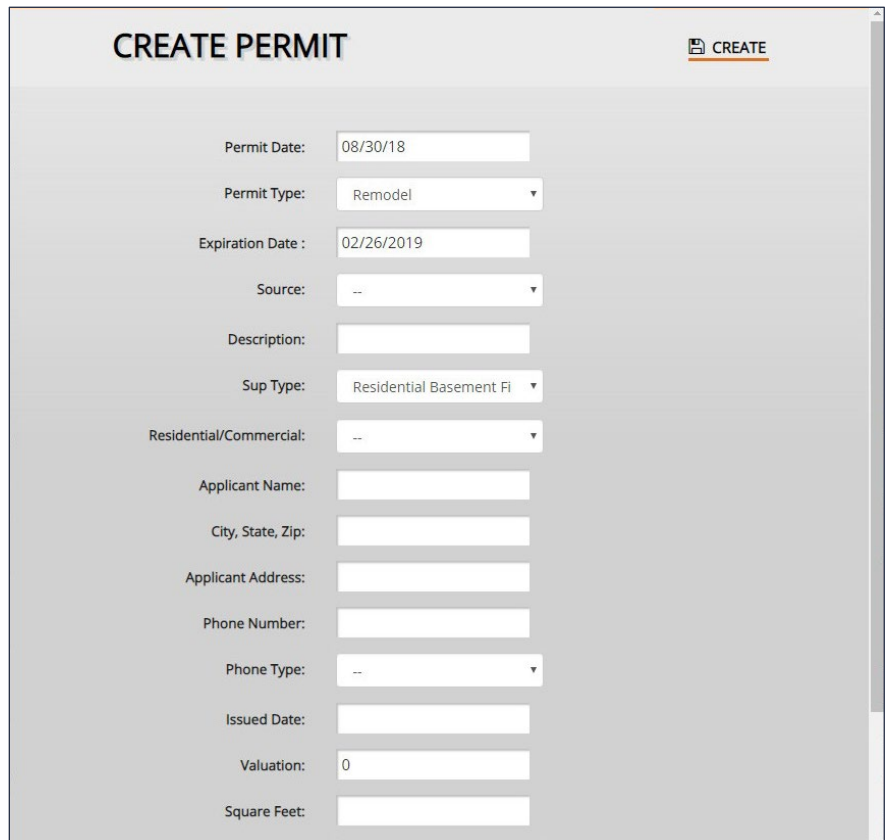

- **2.** Fill out the permit information. This can be changed later if necessary.
- **3.** Click the **Create** button.

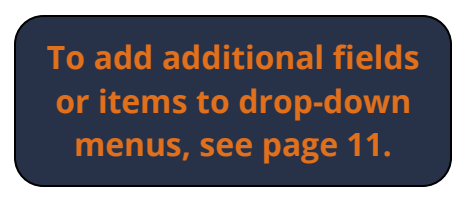

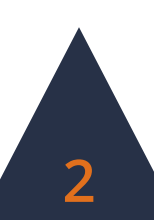

## **Modifying an Existing Permit**

## **Modifying Permit Data**

- **1.** To edit an existing permit, click on the permit's row within the Permit View table.
- **2.** The Permit Information window will display all the information attached to the permit. Edit the necessary information.

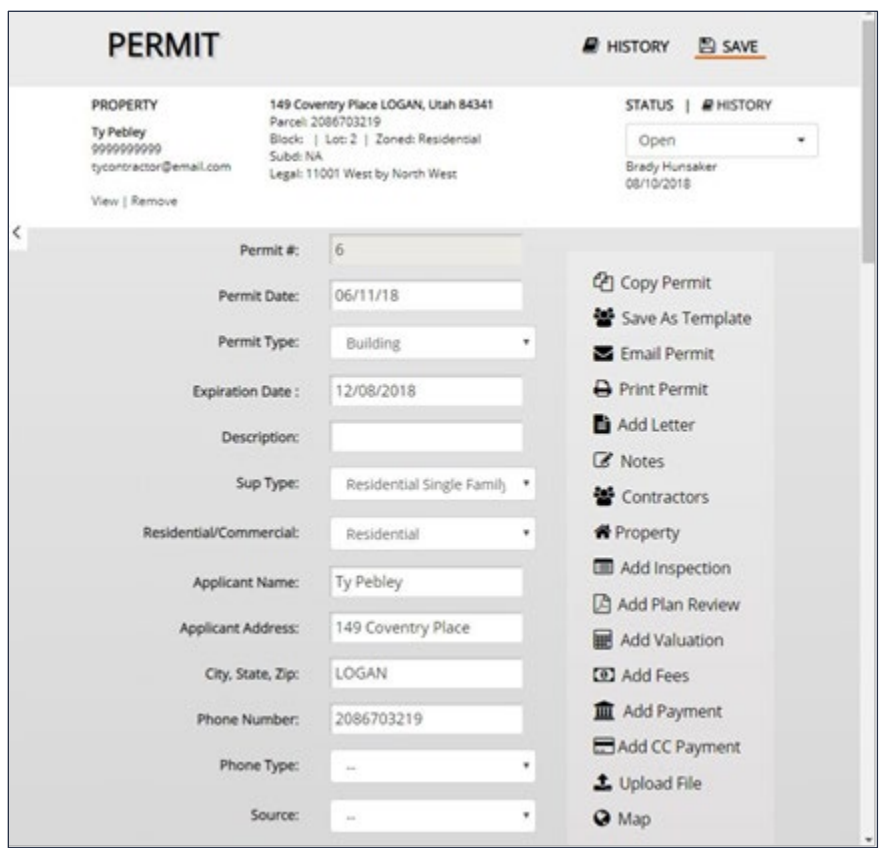

**3.** Click the **Save** button to preserve any changes made to the permit.

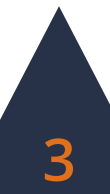

## **The Permit Information Window**

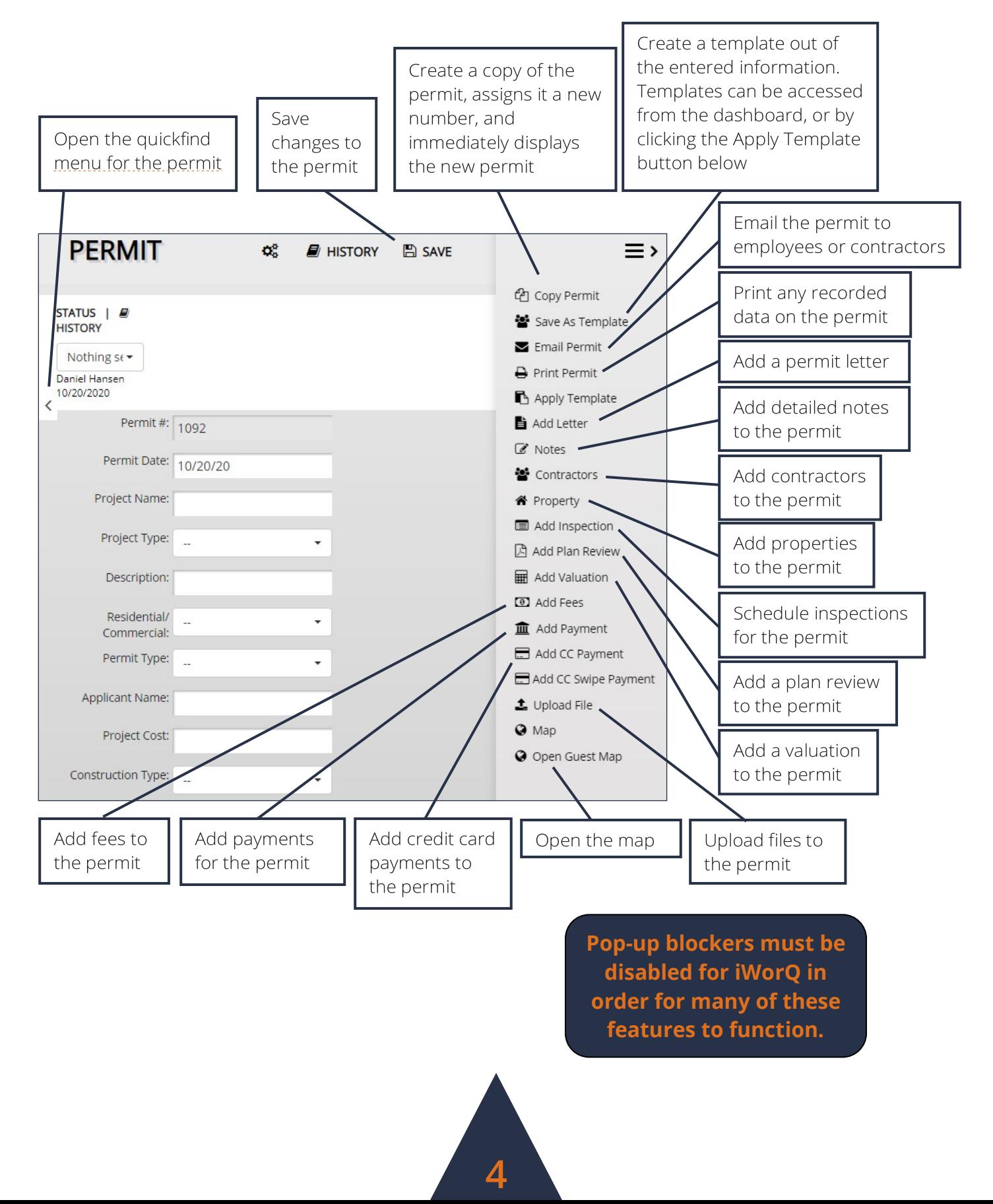

## **Advanced Search**

**EMAIL SETTINGS PERMIT VIEW** INSPECTION DASHBOARD PLAN REVIEW **CONTRACTORS EMPLOYEE PROPERTY FIELDS REPORTS GUEST MAP FEES MAP** Advanced Search Open Saved Search Create Permit Permit Templates Main

## **Using the Advanced Search**

- **1.** Click the **Advanced Search** button in the sub-menu.
- **2.** The Advanced Search allows the user to search by any fields in the application. Enter the desired search parameters and click **Search**.

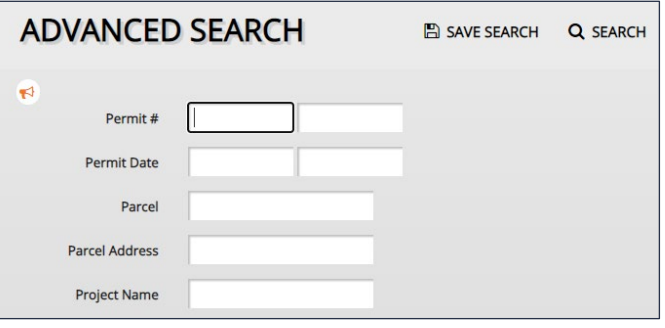

**3.** Searches can be saved for later ease of access. To save a search, click the **Save Search** button before clicking Search.

**PERMIT VIEW** 

### **Saved Searches**

There are two methods to open a saved search.

- **1.** Click the **Open Saved Search** button in the sub-menu.
- **2.** Select the saved search from the dropdown menu and click **Open**.
- **3.** The user can also edit the search parameters of the saved search by clicking **Edit**.

**Advanced Search Open Saved Search Create Permit** Main Saved Search **Select Saved Search Building Permits OPEN** EDIT **DELETE** 

**INSPECTION DASHBOARD** 

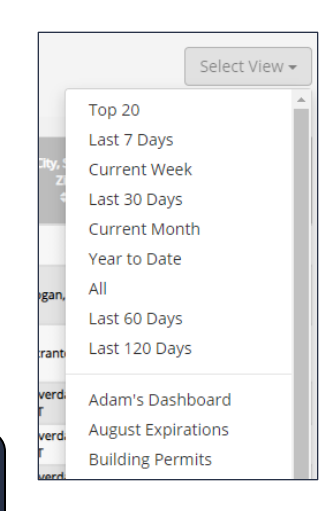

**PLAN REVIEW** 

Or

**1.** Select the saved search from the **Select View** dropdown menu in the upper right-hand corner of the Permit View table.

Saved Searches can also be used when creating reports.

**If you have questions about saved searches, contact iWorQ for assistance: 888.655.1259.**

## **Adding Data**

## **Inspection Dashboard**

**PERMIT VIEW FIELDS REPORTS INSPECTION DASHBOARD EMPLOYEE PROPERTY FEES MAP PLAN REVIEW CONTRACTORS** Inspection Dashboard Default Calendar Inspection Types **Inspection Status Inspection Requests** 

**PERMIT VIEW** 

Inspection

**PERMIT VIEW** 

Inspection

The Inspection Dashboard is for managing inspection types and statuses used when scheduling an inspection.

#### **Adding an Inspection Type**

- **1.** Click on **Inspection Types** in the submenu.
- **2.** Within the side menu on the right-hand side of the screen, click **Add Type**.
- **3.** Enter in the inspection type title and a brief description.
- **4.** Click **Add**.

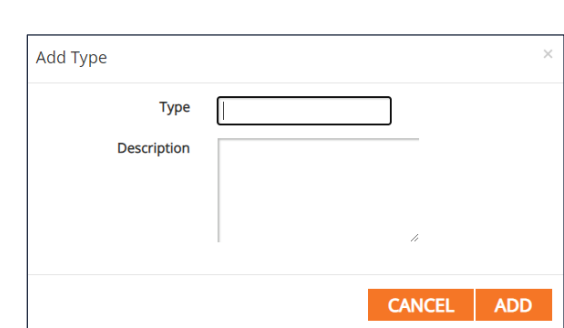

**PLAN REVIEW** 

**Inspection Types** 

Calendar

**INSPECTION DASHBOARD** 

Dashboard Default

**INSPECTION DASHBOARD** 

Calendar

Dashboard Default

**Inspectors are considered employees and are added to the database through the employees tab. See page 8 for managing employees.**

**PLAN REVIEW** 

**CONTRACTORS** 

**Inspection Status** 

 $E$ 

**Inspection Types** 

#### **Adding an Inspection Status**

- **1.** Click on **Inspection Status** in the sub-menu.
- **2.** Enter in a new status into the textbox and click **Add New**.
- **3.** To delete existing statuses, click the red X at the end of the status's row in the table.

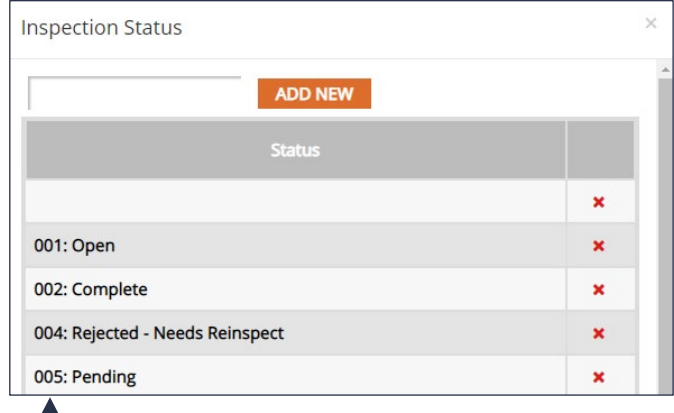

### **Contractors**

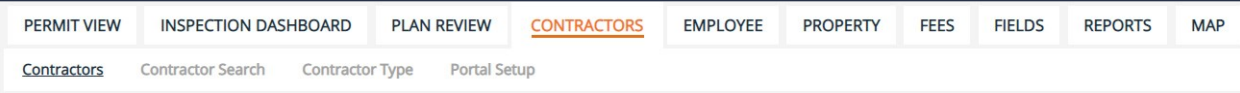

#### **Adding a Contractor Type**

- **1.** Click on **Contractor Type** in the sub-menu.
- **2.** Enter in the name of the new contractor type and click **Add New**.
- **3.** To delete existing contractors, click the red X at the end of the contractor type's row in the table.

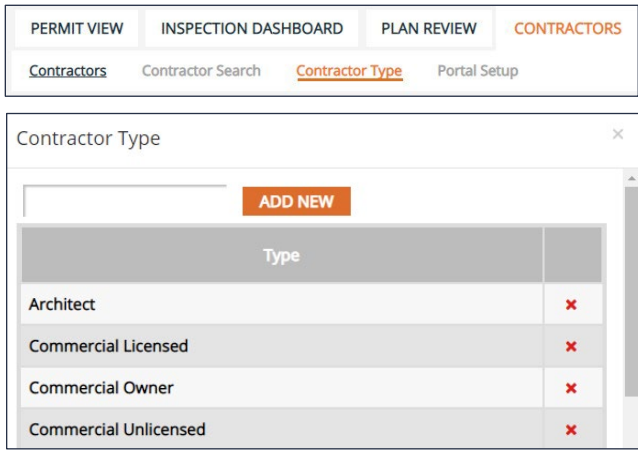

#### **Adding a Contractor**

- **1.** Click **Add Contractor** within the side menu on the right-hand side of the screen.
- **2.** Fill out the information for the new contractor and click **Add**.
- **3.** Click on the row of the new contractor within the table to add licenses and employees to the new contractor.

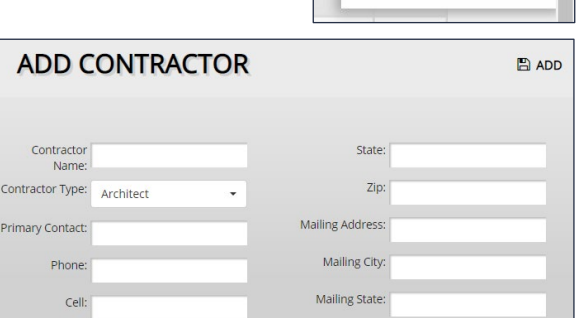

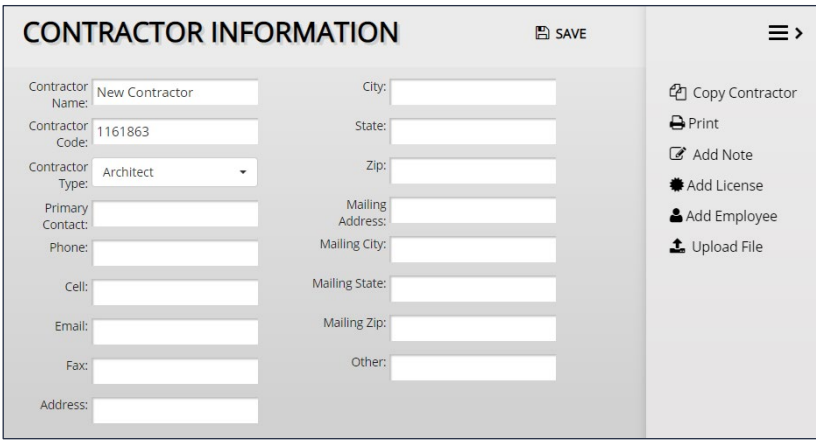

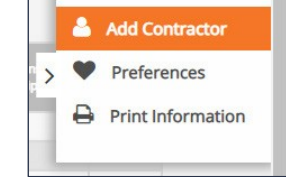

**7**

## **Employees**

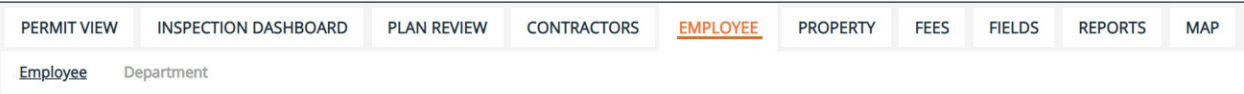

**PERMIT VIEW** 

 $\boldsymbol{\mathcal{S}}$ 

 $\mathcal{E}$ 

 $\odot$ 

Department

Employee

**INSPECTION DASHBOARD** 

#### **Adding an Employee**

**1.** Click the **Add Employee** button within the side menu on the right-hand side of the screen.

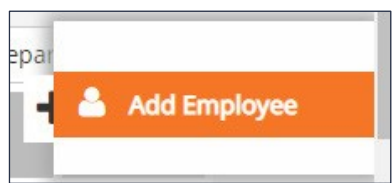

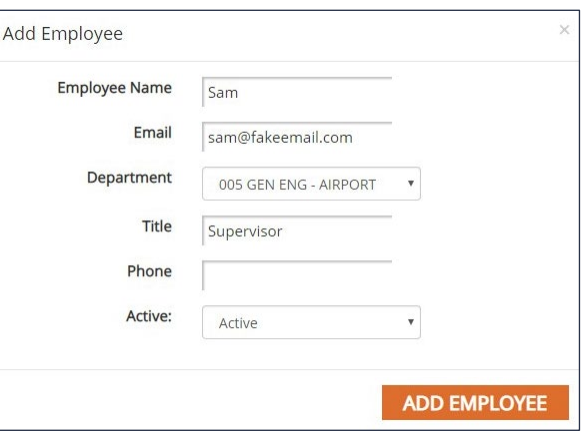

**2.** Fill in the employee

information and click **Add Employee**.

#### **Adding a Department**

- **1.** Click the **Department** button in the sub-menu.
- **2.** Click **Add Department**.
- **3.** Enter the new department name and choose whether to add the new department only to the Permit Management application or to all applications.
- **4.** Click **Add**.
- **5.** To edit an existing department, click on the row of the department in the table.

Departments + Add Department  $\mathcal{E}$ 3rd Party  $\overline{\mathbf{x}}$ **Assessor's Office**  $\pmb{\delta}$  $\pmb{\times}$ 

**Building Inspection** 

**City Hall** 

**PLAN REVIEW** 

**CONTRACTORS** 

EMPLOYEE

×

×

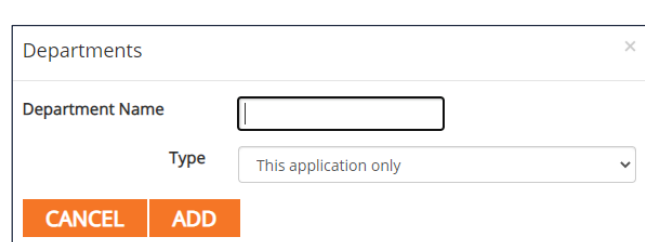

**6.** To delete an existing department, click on the red X at the end of the department's row in the table.

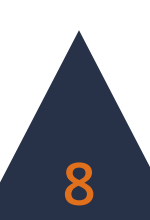

## **Property**

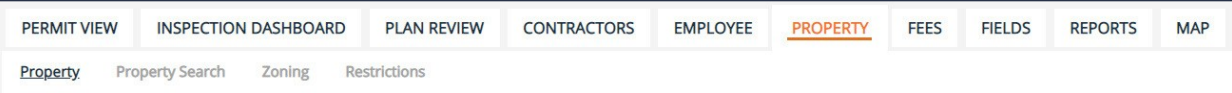

#### **Adding Property**

**1.** Click on the **Add Property** button within the side

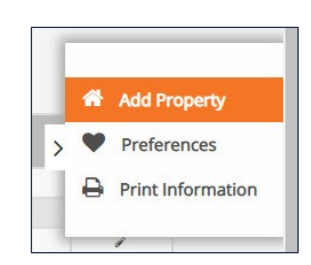

menu.

- **2.** Fill in the property details.
- **3.** Click **Add**.

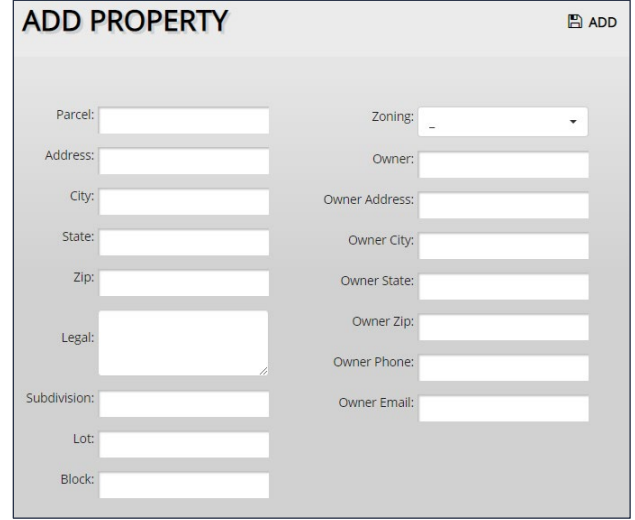

#### **Adding Zoning**

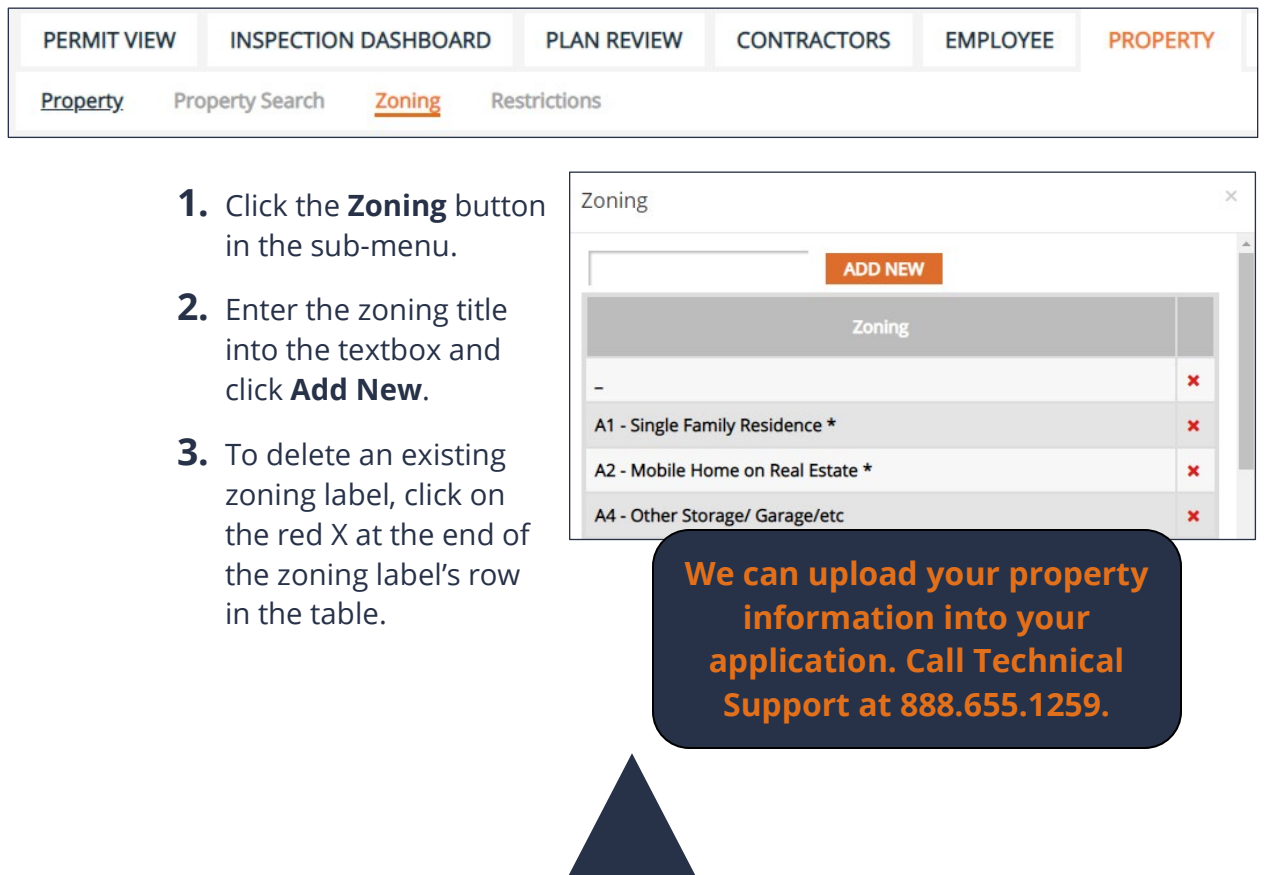

**9**

### **Fees**

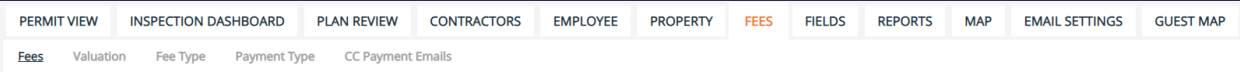

#### **Adding a Fee**

- **1.** Click the **Add Fee** button within the side menu on the right side of the screen.
- **2.** Enter the fee name and information.
- **3.** Click **Add**.

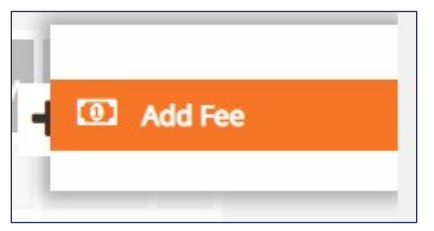

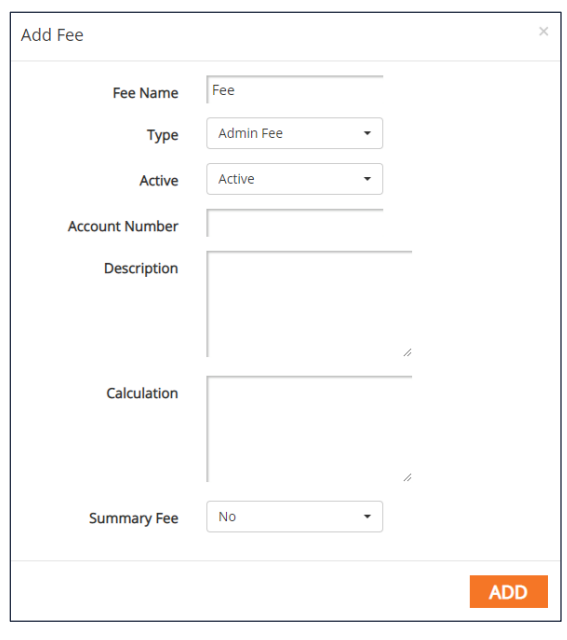

**If you are interested in having iWorQ upload your fee schedule call 888.655.1259.**

#### **Fee Formulas**

Fees can use data as part of the calculation. For the data to function properly in the formula:

- Permit data must be enclosed in brackets.
- Permit data must be named exactly as it appears on the permit.
- Formulas are case sensitive.

For example, to create a fee of \$2 for every square foot of a property where the permit field for square feet is named "Sq Feet". The formula would be:

#### **2\*[Sq Feet]**

If you need assistance, please call Technical Support at 888.655.1259.

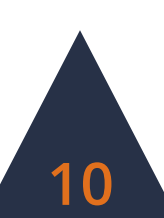

## **Customizing Data Fields**

**PERMIT VIEW INSPECTION DASHBOARD PLAN REVIEW CONTRACTORS EMPLOYEE PROPERTY FEES FIELDS REPORTS MAP EMAIL SETTINGS GUEST MAP Fields** Status **Status Defaults** 

## **Adding Fields**

In the Fields tab, the side menu on the right-hand side of the screen contains four options to add a new field: Text, Numeric, Lookup, and Date.

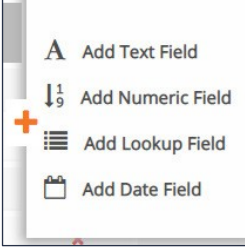

#### **Text Fields**

The Text Field accepts text, symbols, and numbers.

- **1.** Click **Add Text Field**.
- **2.** Enter in the Field Name and a default value to display upon creation of a new permit.

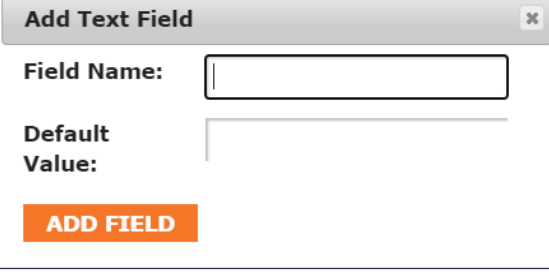

 $\sqrt{2}$ 

#### **Numeric Fields**

The Numeric Field accepts numbers and decimals.

#### **1.** Click **Add Numeric Field**.

**2.** Enter in the Field Name, the number of decimal places to be displayed, and a default value to display upon creation of a new permit.

#### **Add Numeric Field** × **Field Name: Decimals:**  $\mathbf 0$ **Default**  $\overline{0}$ Value: **ADD FIELD**

#### **Date Fields**

The Date Field accepts numbers formatted as dates.

- **1.** Click **Add Date Field**.
- **Add Date Field Field Name: Default Days From Creation Date: ADD FIELD**
- **2.** Enter in the Field Name and enter a default number of days away from creation date of the permit to display.

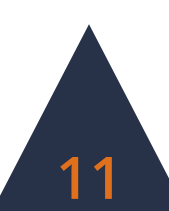

#### **Lookup Fields**

The Lookup Field creates a drop-down menu box.

- **1.** Click **Add Lookup Field**.
- **2.** Enter in the Field Name and click Add Field.

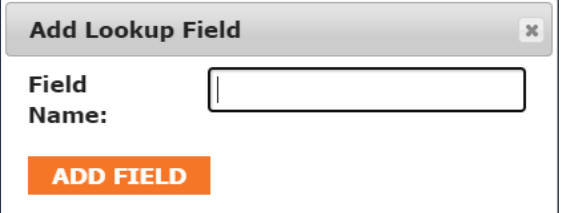

**3.** To add options in the drop-down menu, click on the blue **Values** button in the new field's row in the table.

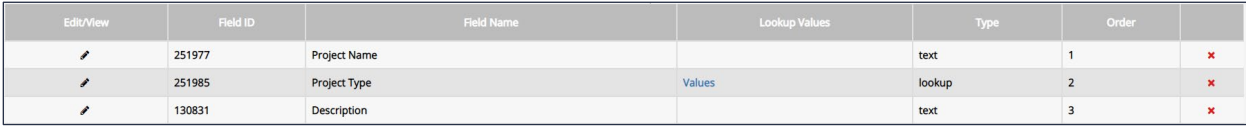

Lookup Values

+ Add Value

Edit Edit Addition

- **4.** Click **Add Value**.
- **5.** Enter in a value and click **Add**.
- **6.** To edit an existing value, Edit click the blue **Edit** button in the value's row. To delete an existing value, click the red X at the end of a value's row.

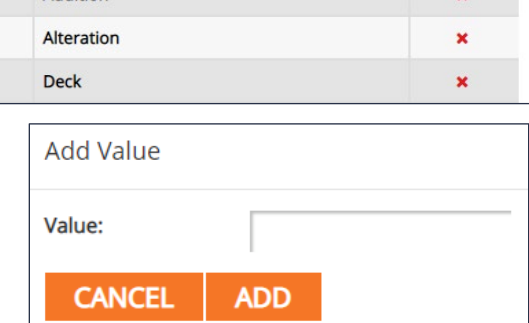

## **Deleting Fields**

To delete a field, click the red X at the end of a field's row and click **Yes** to delete the field.

## **Reordering Fields**

To reorder fields, click and drag fields within the table into the desired order. Changes to the order of fields are automatically saved.

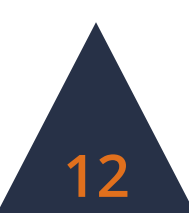

## **Adding a Permit Letter**

### **Adding a Letter to a Permit**

**1.** In the permit view tab, open the Permit Information window for the permit. Click **Add Letter** in the column on the right-hand side of the window.

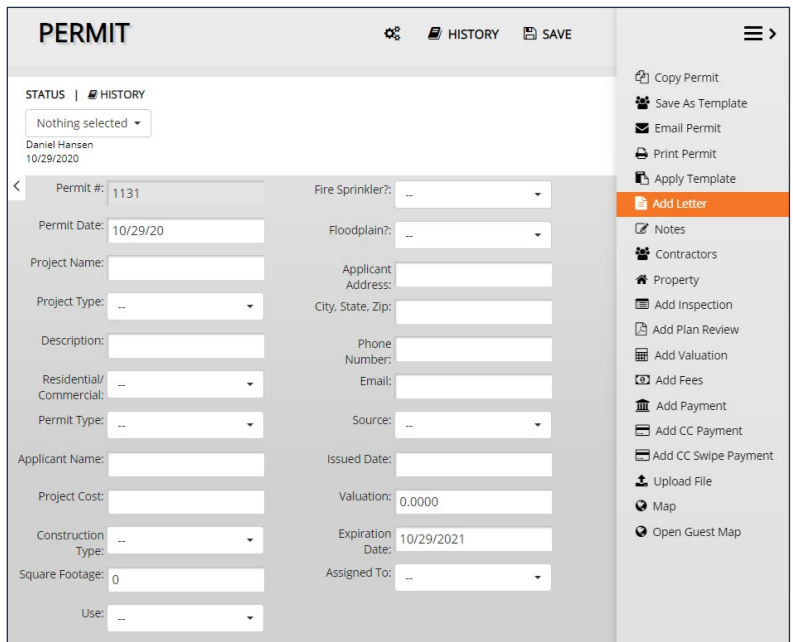

- **2.** Choose a letter from the drop-down menu. Click **Add**.
- **3.** The letter will display in a new window. Scroll to the bottom of the letter and choose to save, email, or print the letter.

**Please contact iWorQ at 888.655.1259 for any questions or to add new letters to your applications.**

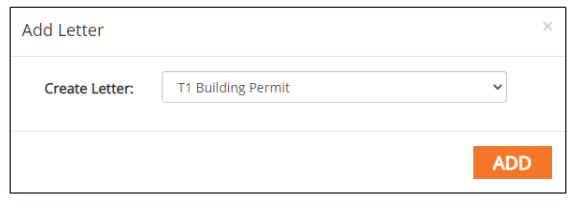

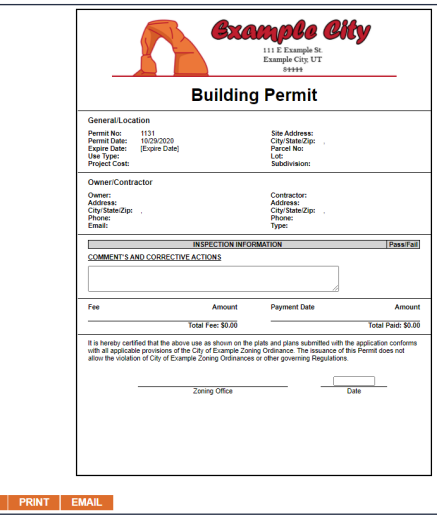

## **Creating Reports**

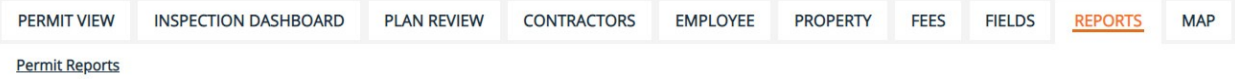

### **Building a Report**

**1.** In the Reports tab, choose from the list of options which report to run. Click the blue **Build** button at the end of the row of the report.

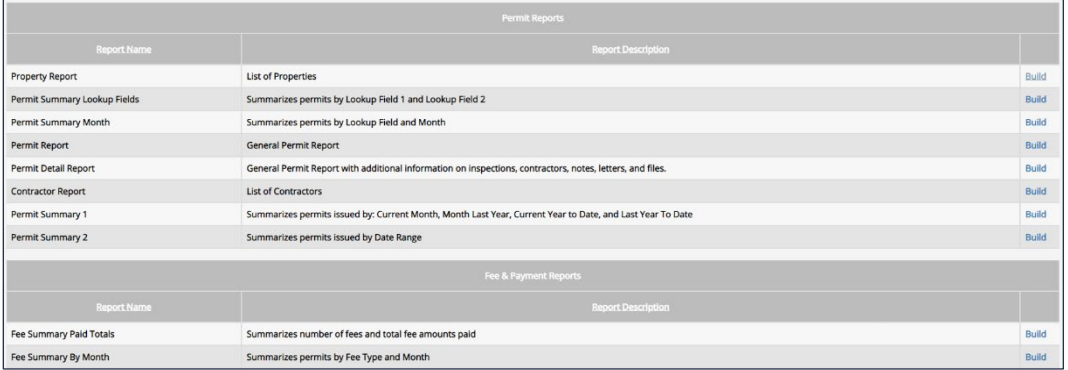

**2.** Select which data fields to display in the report. Reorder the fields into the desired order by clicking the up and down arrows for each field. Sorting and grouping rules are also available. Once finished, click the **Run** button.

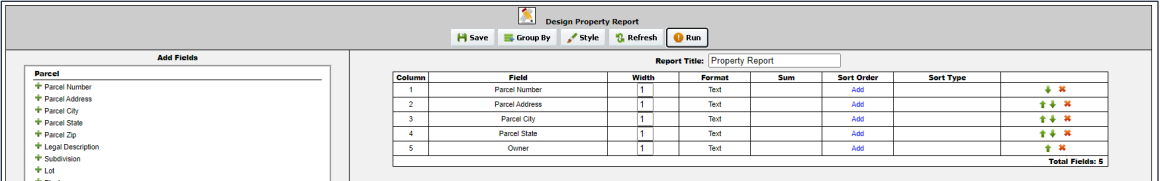

**3.** Select the data range for the report. Use a saved search to further narrow results, if desired. Once the necessary criteria has been selected, click **Run** to view or print the report, **Cancel** to return and further build the report, or **Export as (.csv)** to download the data in a spreadsheet.

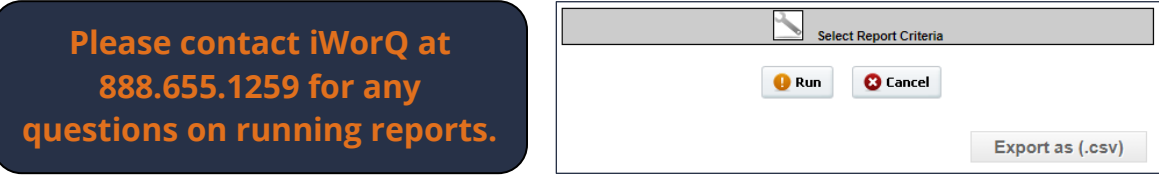

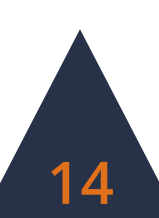

## **The Report Interface**

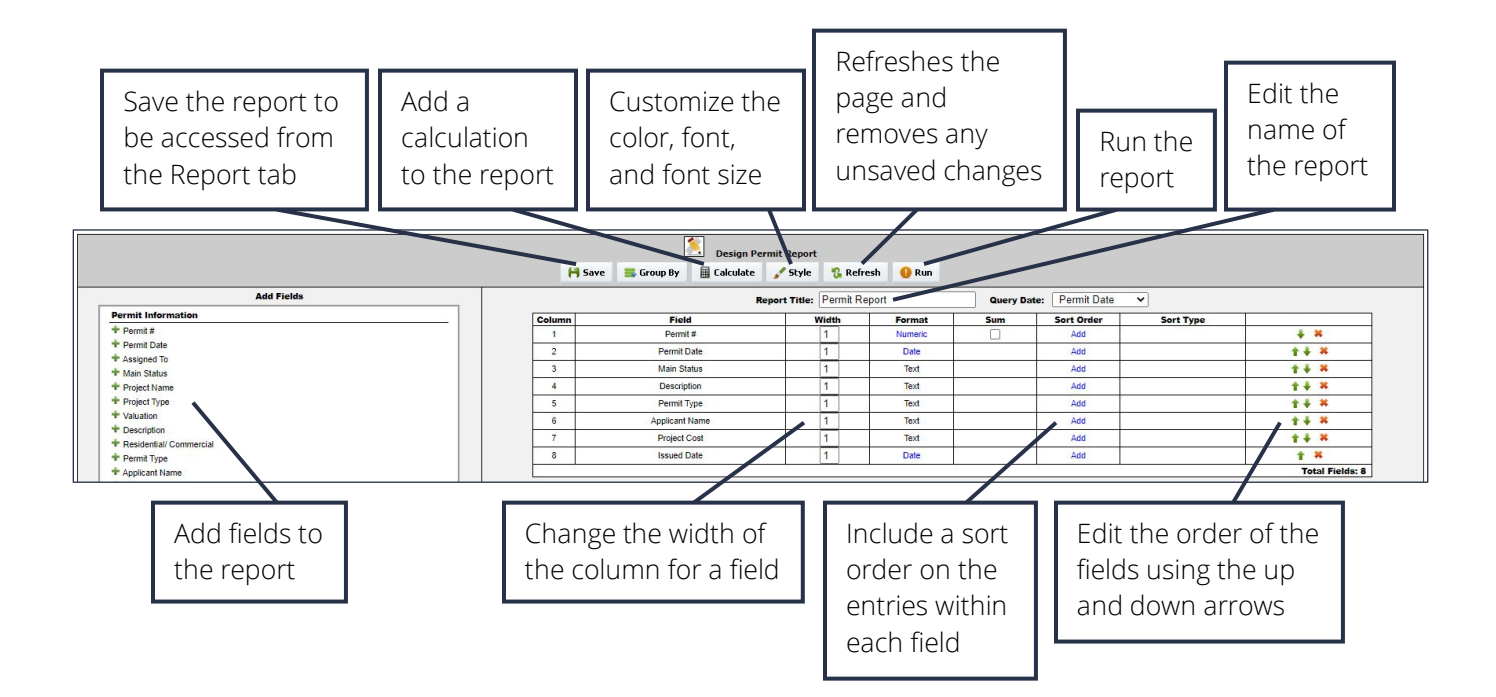

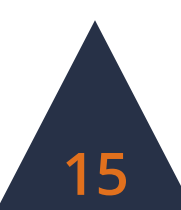

## **Using the Map The Map Interface**

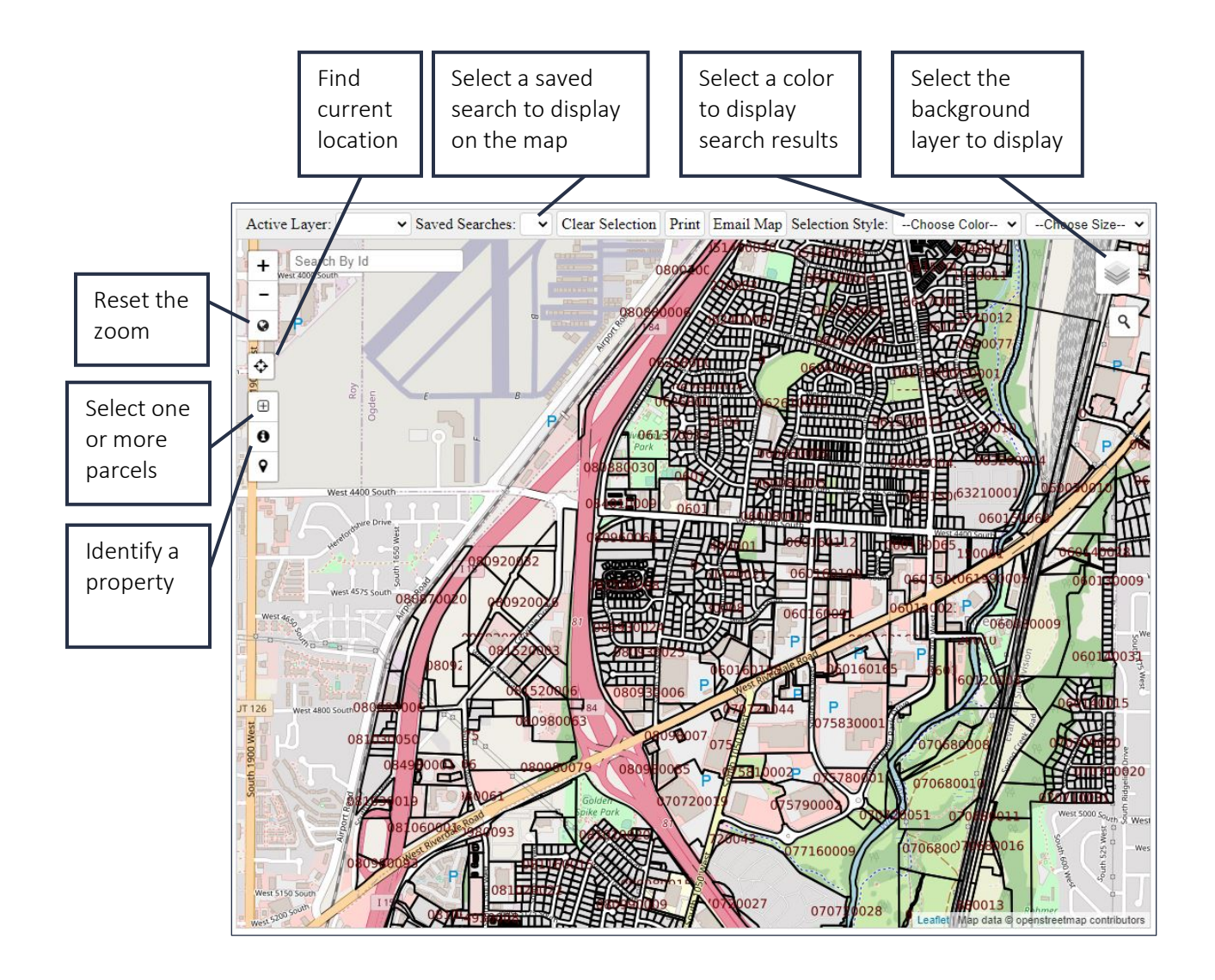

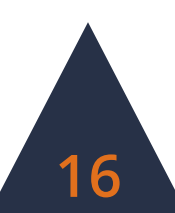

## **Changing the Background View**

- **1.** To adjust which layer is displayed by the parcel and permit information map, click on the layers button in the top right-hand corner of the window.
- **2.** Select which option to display as the background map layer.

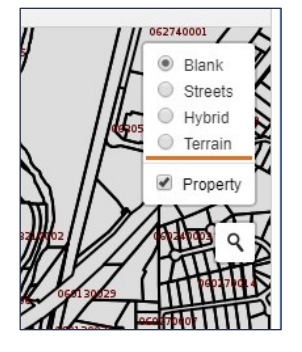

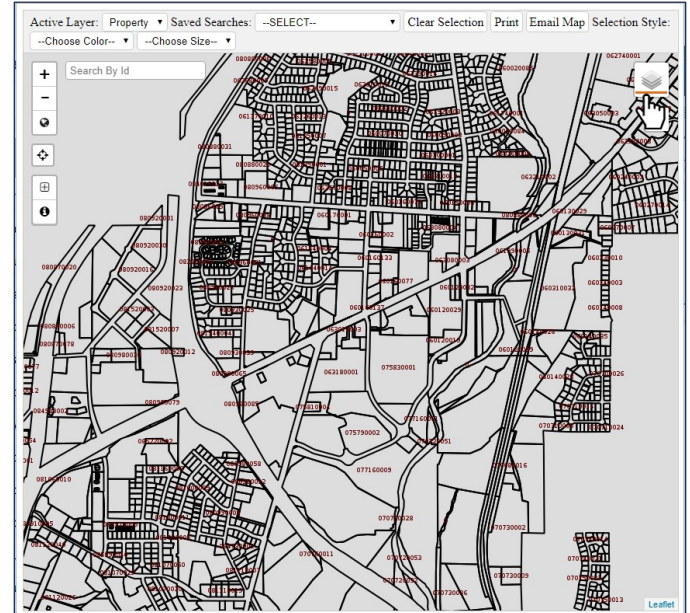

## **Viewing Saved Searches**

- **1.** To display saved search data, select the saved search from the Saved Searches dropdown menu at the top of the window.
- **2.** Results from the saved search will be highlighted on the map.
- **3.** To view the information of a property, click the identify button and click on a highlighted shape.

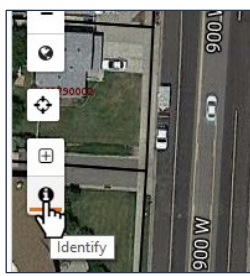

**17**

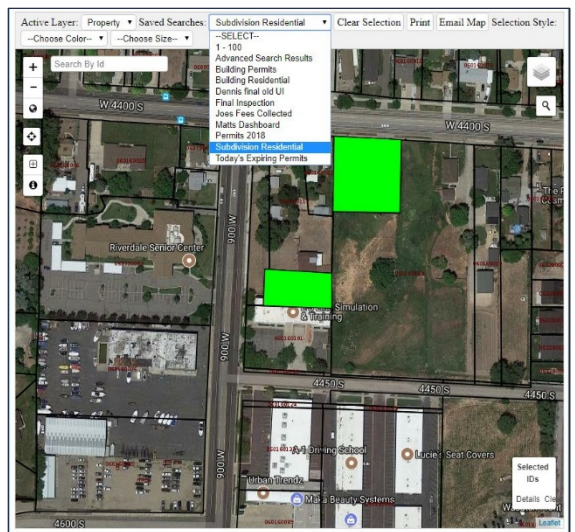

## **Creating a Permit in the Field**

- **1.** To issue a new permit while on site, use the current location option to find your location on the map.
- **2.** Click on the Select option and place your cursor in the top corner of a property and drag a box within the parcel boundaries to select a

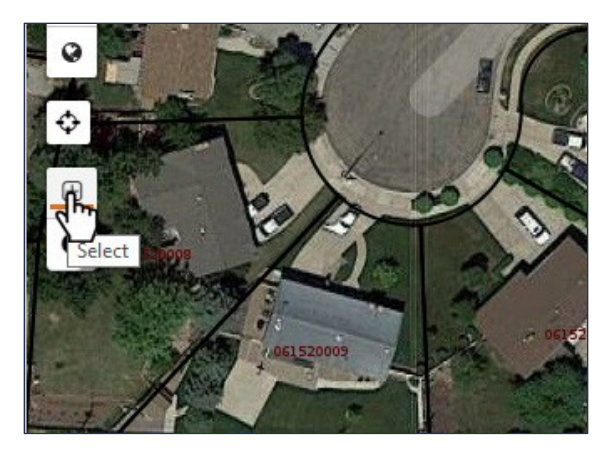

location.

- **3.** Click on the property info link to open the property information.
- **4.** In the new window, create a permit by clicking the Permit Management button on the right-hand side of the window.

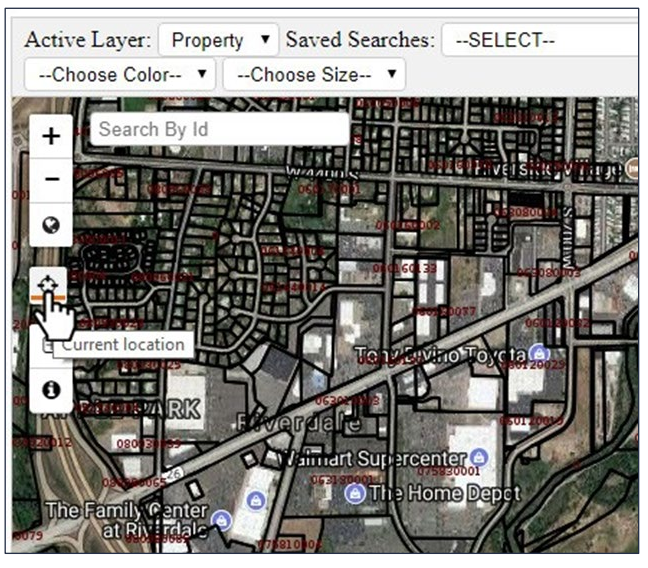

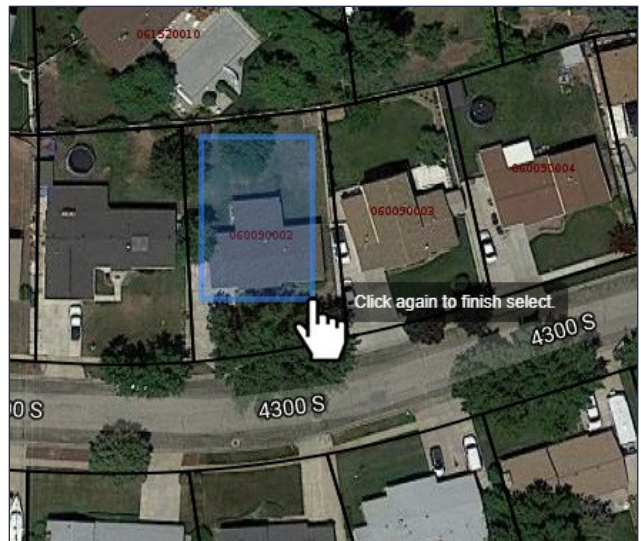

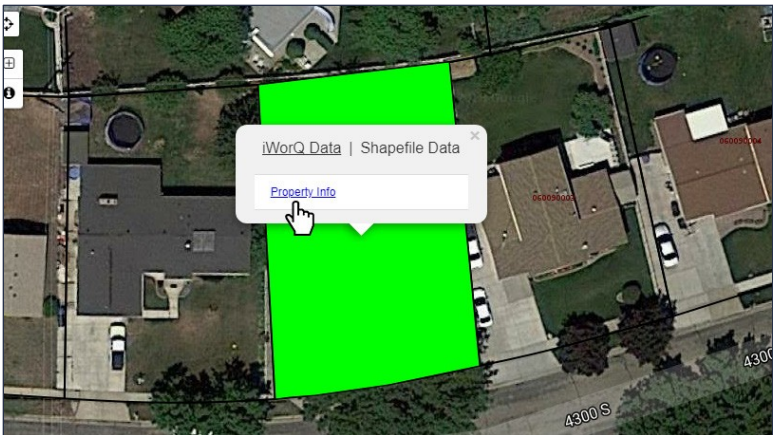

## **Dashboard Preferences**

## **Setting Preferences**

- **1.** To customize the display of the Permit Management application, select the **Preferences** button within the side menu.
- **2.** In the Permit Preferences window, select which fields to display in the Permit View table (this does not remove a field from the application and fields can still be viewed in the Permit Information window if unchecked in the Preferences window). Select the number of lines displayed on each page as well as the size the information is displayed at.

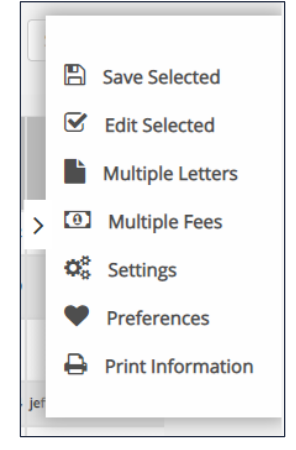

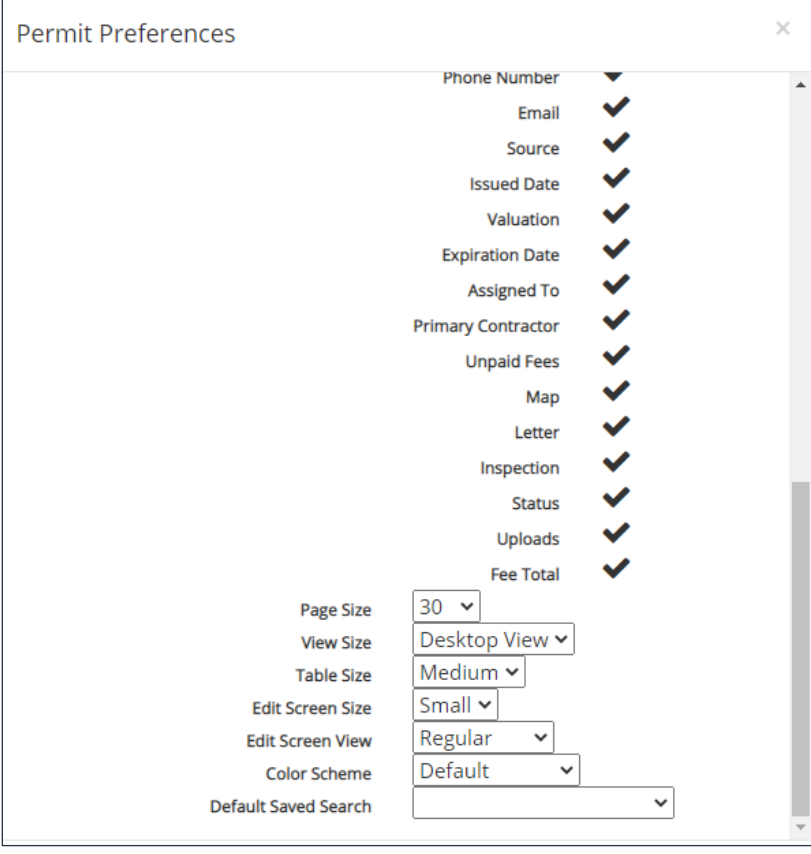

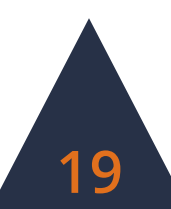

## **Dashboard Overview**

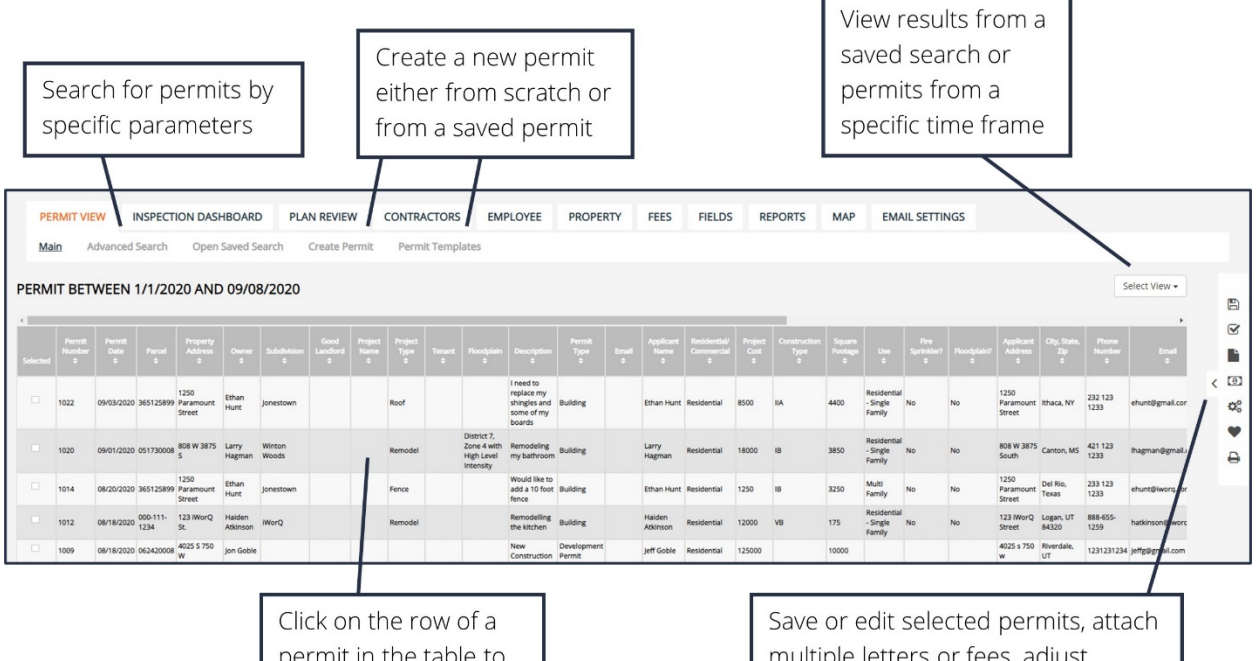

permit in the table to display the permit's information window

multiple letters or fees, adjust settings and preferences, or print information from the permit view

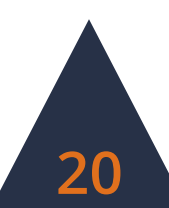